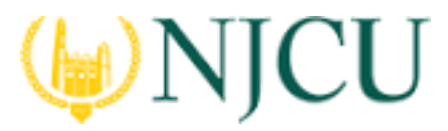

### **Navigation Guide (Clinical Supervisor) Assessing a Clinical Evaluation\_Field Experience Binder**

ASSESSING a Clinical Evaluation\_Field Experience Binder

## **Getting Started**

1. Click on **Field Experience** in the sidebar, then **Assessments.**

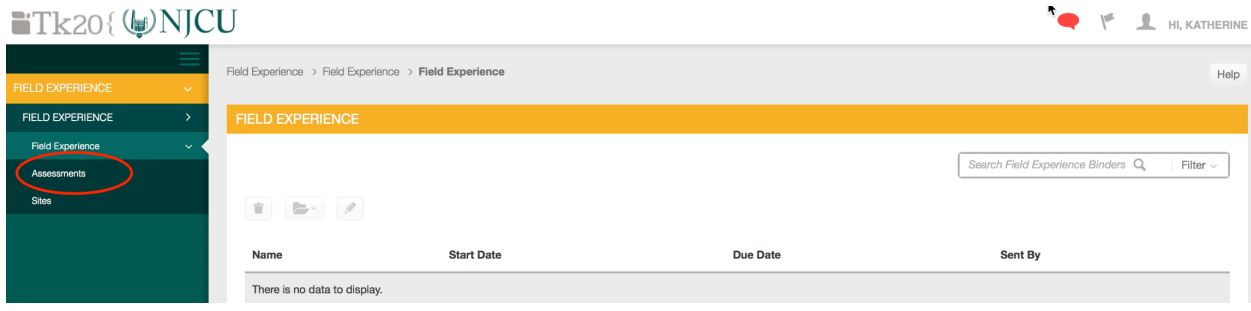

2. Click on the **name of the student** whose binder you want to assess. Use the search function as needed.

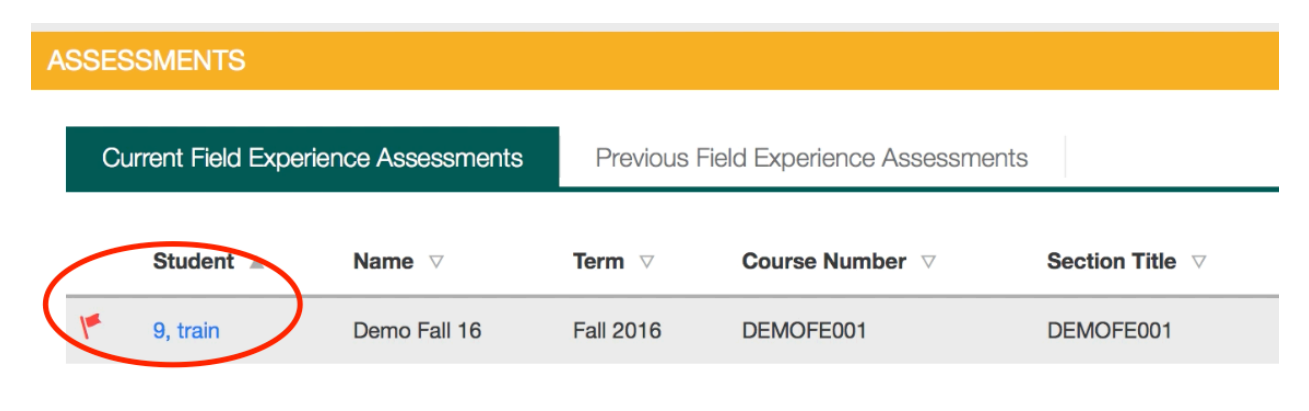

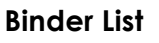

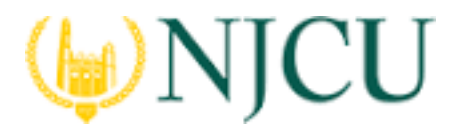

**Navigation Guide (Clinical Supervisor) Assessing a Clinical Evaluation\_Field Experience Binder**

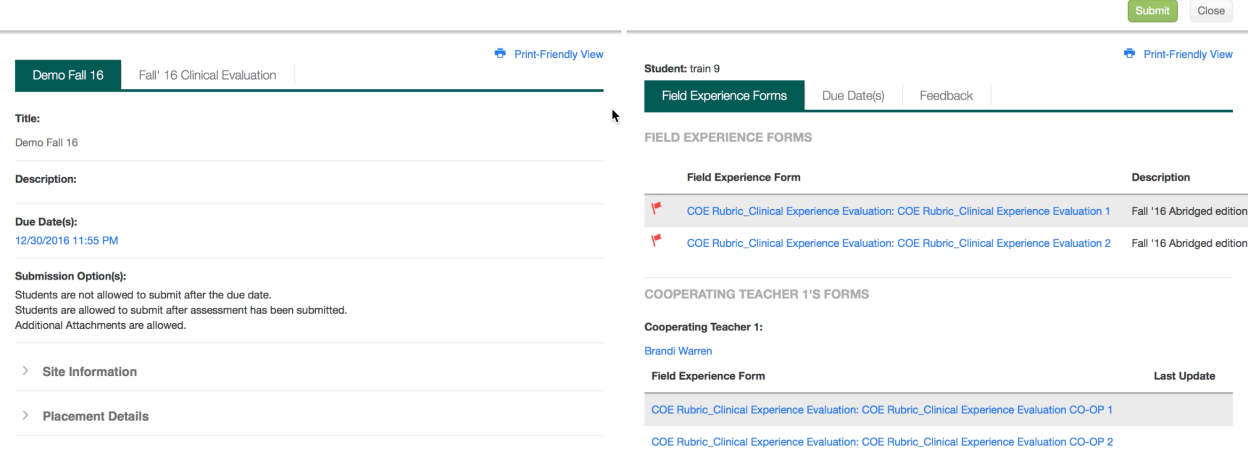

### **Split Screen View**

- 1. On the left you will be able to view the binder description, due dates, site placement information standards, and student submissions. You will be able to review and assess portions of the student's work .
- 2. You can click the arrow buttons to expand or contract either side while you work.
- 3. On the right, you will be able to view the binder's assessment tool(s) grant due date extensions and provide additional feedback.

### **Assessing Student Clinical Experience**

1. Click on the **Field Experience Forms** available in the right side of the screen to complete assessments of your student.

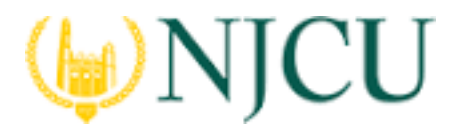

### **Navigation Guide (Clinical Supervisor) Assessing a Clinical Evaluation\_Field Experience Binder**

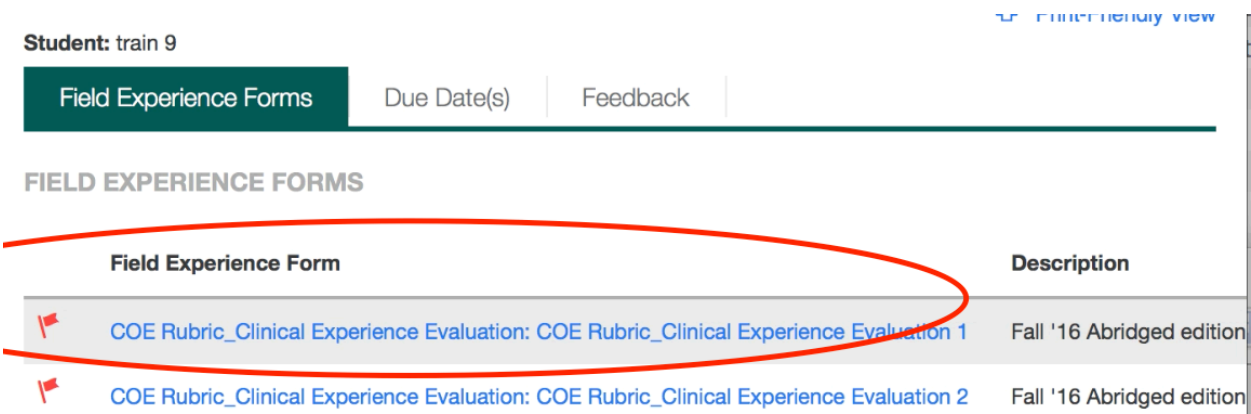

2. Complete the assessment by selecting the radio button for each criterion within the traditional rubric, as well as any additional questions.

Student: train 9

 $\langle$  BACK

#### COE Rubric\_Clinical Experience Evaluation: COE Rubric\_Clinical Experience Evaluation 1

**COLLEGE OF EDUCATION INTERNSHIP PERFORMANCE ASSESSMENT RUBRIC FOR CLINICAL EXPERIENCE** 

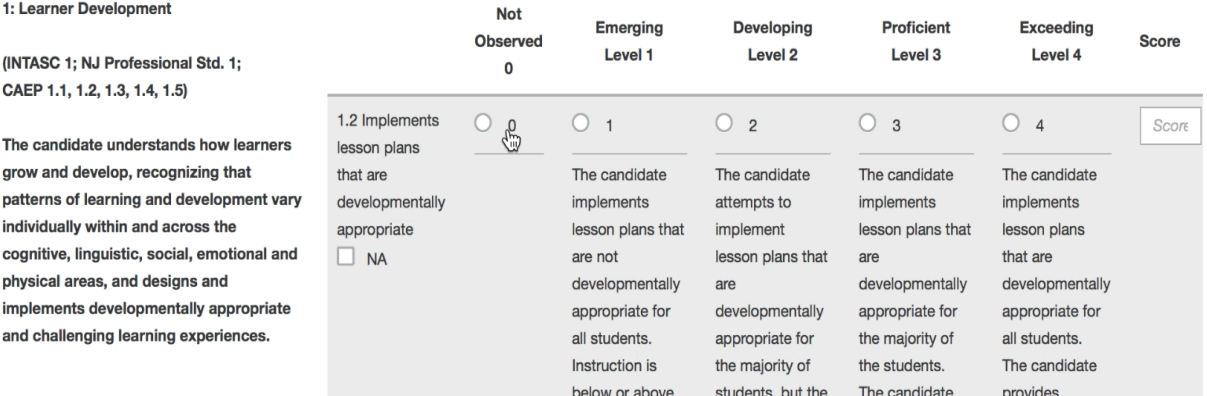

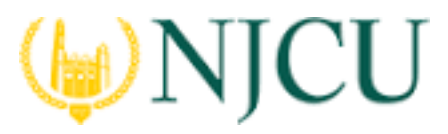

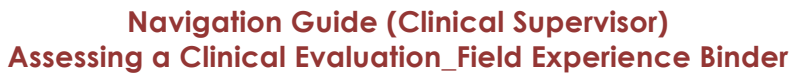

- 3. After you have completed the form, choose on of the following actions:
	- a. **Save**: save work and return at a later time,
	- b. **Complete**: mark the assessment as complete and return to the previous screen.

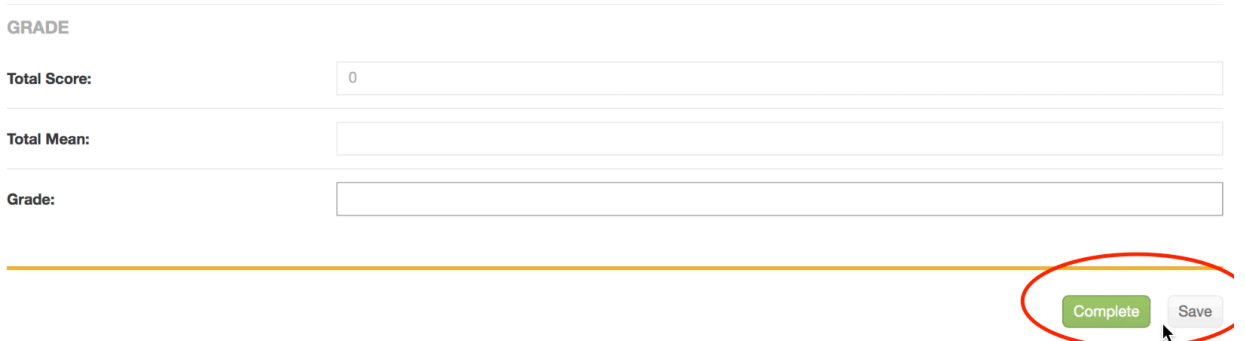

- 4. Repeat this process until you have finished all assessments.
- 5. When you are finished with the last form, click **Submit.**

Note(s):

• If available, **comments** may be left for each criterion within the score column of the rubric.

### **Rubric with Comments Under Score**

- A **Grade** made may be entered for the student based on the **Total Score.**
- You will not be allowed to submit your binder until you have completed all assessment tools.

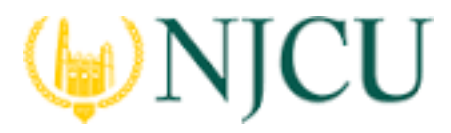

**Navigation Guide (Clinical Supervisor) Assessing a Clinical Evaluation\_Field Experience Binder**

### **Extend the Due Date**

1. Click on the **Due Date(s)** tab on the right half of the split screen.

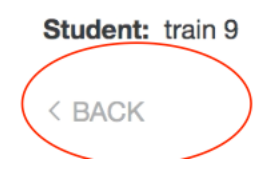

**Editing the Due Date**

2. Click **Edit Due Date.**

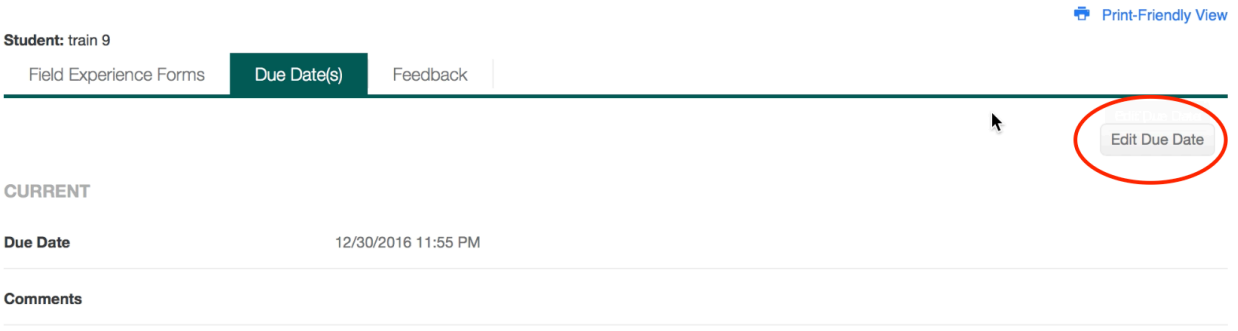

- 3. Select a new due date and time.
- 4. Enter a **comment**.
- 5. Click **Update.**

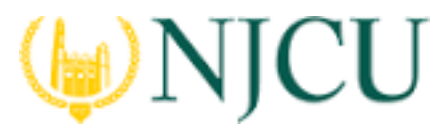

**Navigation Guide (Clinical Supervisor) Assessing a Clinical Evaluation\_Field Experience Binder**

### **Providing Feedback**

- 1. Click on **Feedback**
- 2. Click on **Add** button

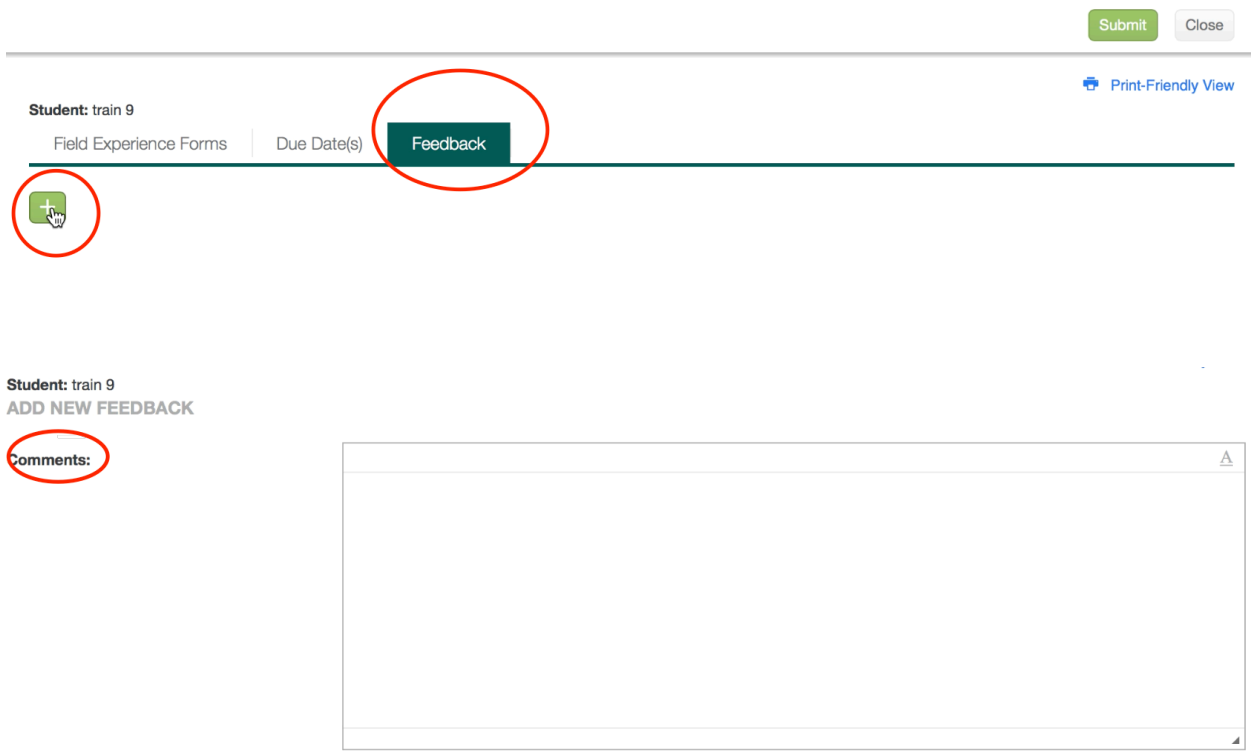

- 3. Add Comments and provide Feedback as needed.
- 4. When finished click **Submit**